#### **Part 15.21 statement**

" Change or Modifications that are not expressly approved by the manufacturer could void the user's authority to operate the equipment. "

#### **Part 15.105 statement**

This equipment has been tested and found to comply with the limits for a class B digital device, pursuant to Part 15 of the FCC Rules. These limits are designed to provide reasonable protection against harmful interference in a residential installation. This equipment generates uses and can radiate radio frequency energy and, if not installed and used in accordance with the instructions, may cause harmful interference to radio communications. However, there is no guarantee that interference will not occur in a particular installation. if this equipment does cause harmful interference or television reception, which can be determined by turning the equipment off and on, the user is encouraged to try to correct the interference by one or more of the following measures:

- Reorient or relocate the receiving antenna.
- Increase the separation between the equipment and receiver.
- Connect the equipment into an outlet on a circuit different from that to which the receiver is connected.
- Consult the dealer or an experienced radio/TV technician for help.

#### **Part 15 Class B Compliance**

This device and its accessories comply with part15 of FCC rules.

Operation is subject to the following two conditions:

(1) This device & its accessories may not cause harmful interference.

(2) This device & its accessories must accept any interference received,

including interference that may cause undesired operation.

#### **Body-worn Operation**

This USB modem has been tested for typical body-worn operations

with the distance of 0.79inches (2.0cm) from the user's body.

To comply with FCC RF exposure requirements, a minimum separation distance

of 0.79inches(2.05cm) must be maintained from the user's body.

# **GT540 User Guide**

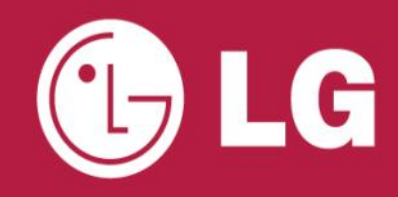

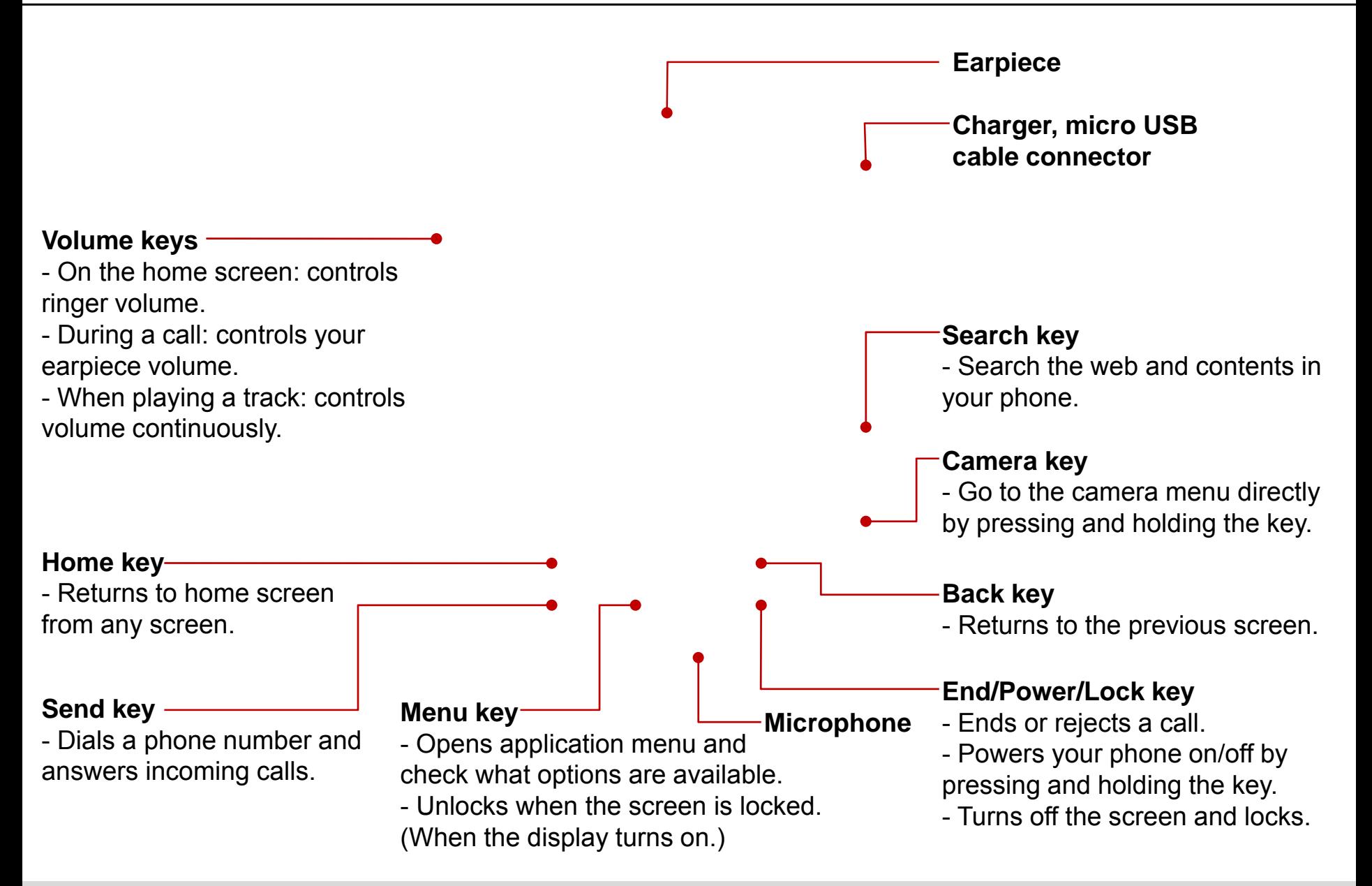

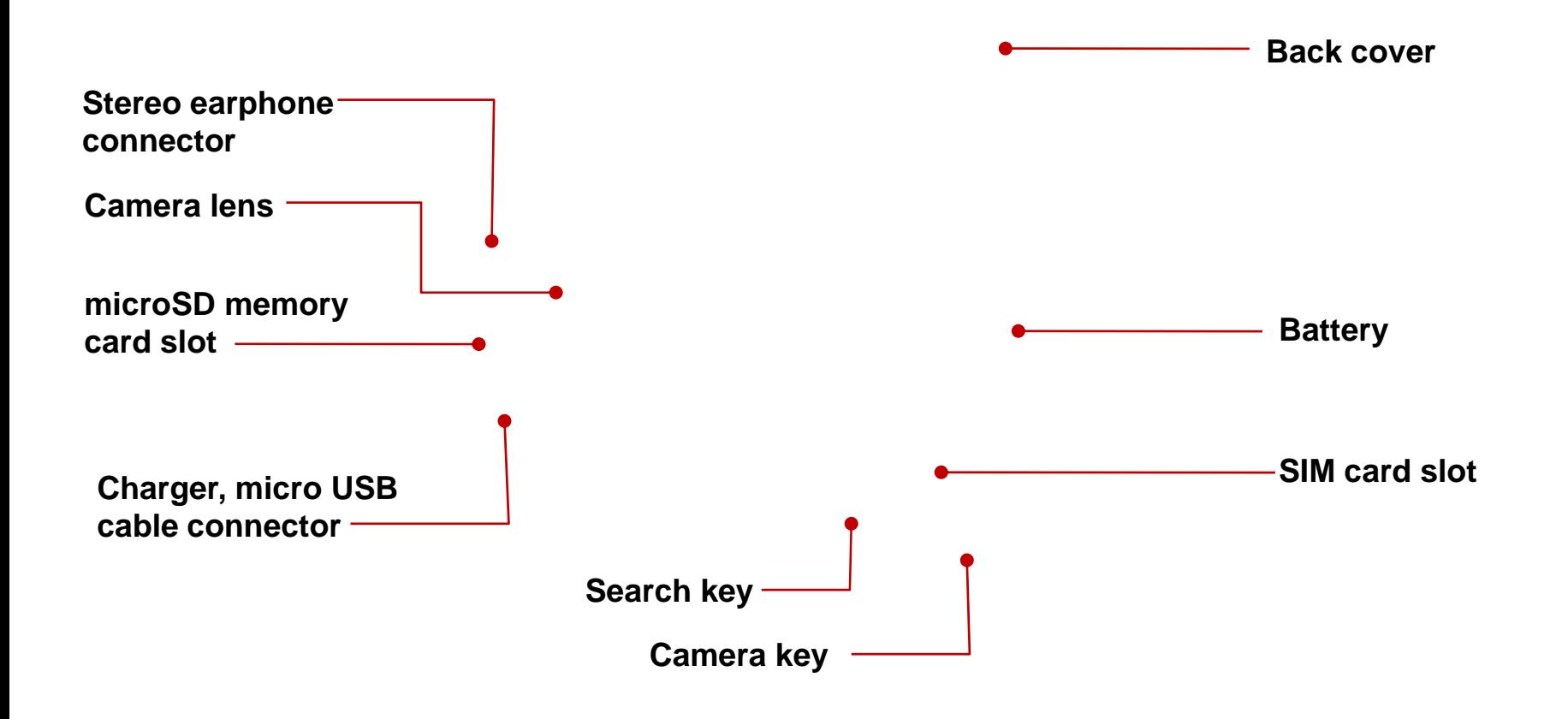

To insert the SIM card and battery: Before you can start exploring your new phone, you'll need to set It up.

> 1. With the back of the phone facing you, remove the back cover. To remove the back cover, firmly press your thumbs on either side of the back cover, and slide the cover below the camera lens.

2. Slide the SIM card into the SIM card holder. Make sure the gold contact area on the card is facing downwards.

3. Insert the battery into place by aligning the gold contacts on the phone and the battery, then gently press the battery until it snaps into space.

4. Replace the back cover of the phone and slide it down into place until the latch clicks.

#### **NOTE!**

If your phone does not connect to a network when you insert a SIM card and turn it on, please contact your service carrier to obtain the details of its access point name.

To store additional multimedia files such as captured images by using a built-in camera, you must insert a memory card to your phone. To insert a memory card:

> 1. Turn the phone off before inserting or removing the memory card . Remove the back cover.

2. Open the slot protection and insert the memory card into the slot. Make sure the gold contact area is facing downwards.

#### **WARNING!**

Do not insert or remove the memory card when the phone is on. Otherwise, it may damage the memory card as well as your phone, and the data stored on the memory card may be corrupted.

3. Close the slot protection.

You can protect your SIM card from unauthorized use by assigning a PIN (Personal Identification Number). To enable the SIM card PIN:

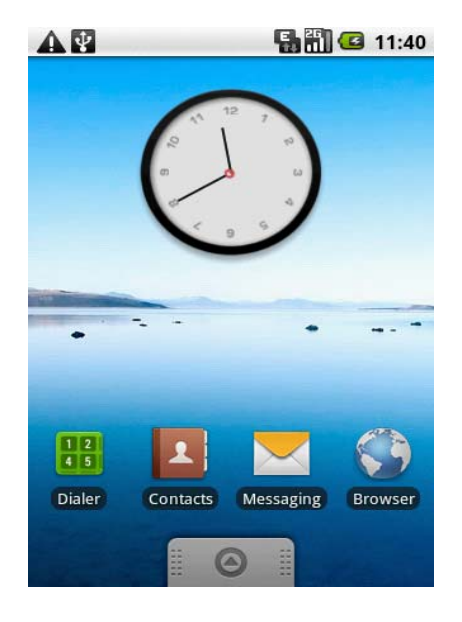

1. On the home screen, touch **Applications**  tab to open the  $\bm{\Theta}$ applications menu.

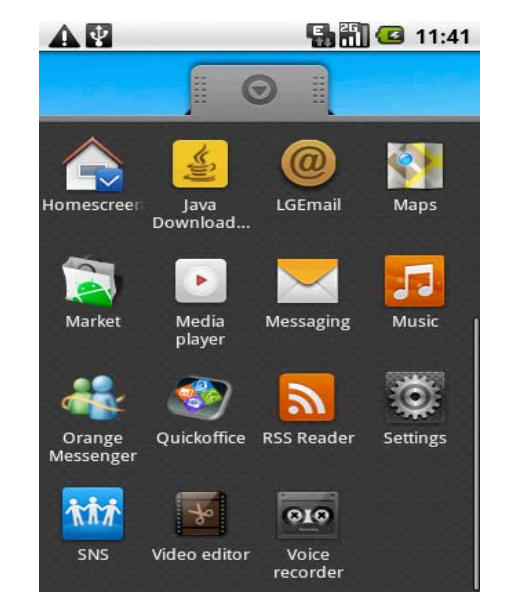

2. Scroll and touch **Settings**.

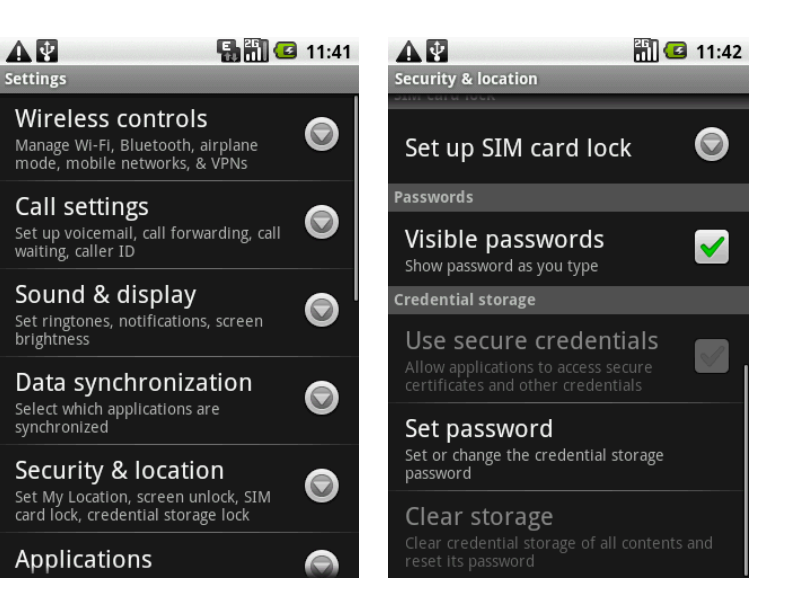

3. Tap **Security & Location**, then scroll and choose **Set up SIM card lock**.

# **LG GT540 > User Guide**

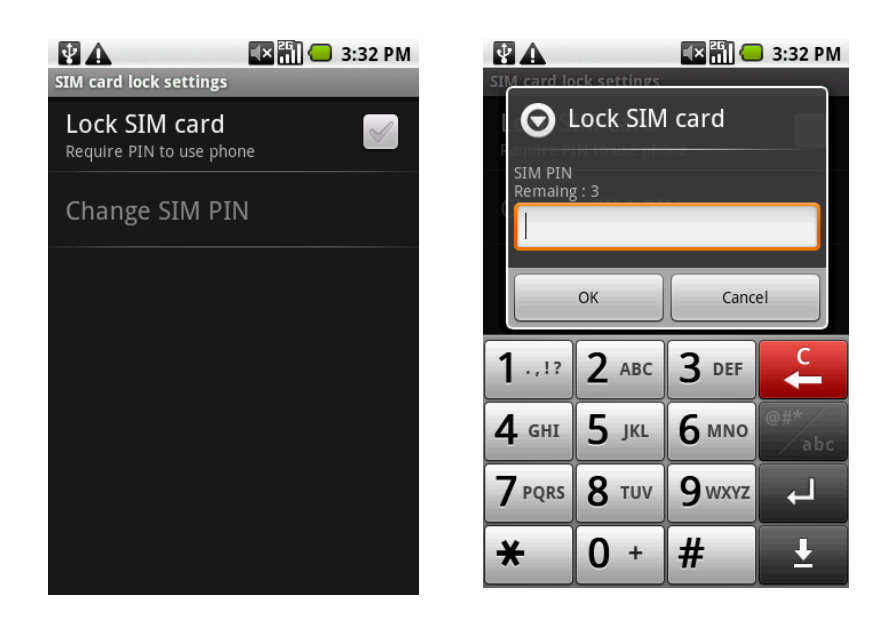

4. Touch **Lock SIM card** and enter the default SIM card PIN using the touch keyboard, then tap **OK**.

#### **TIP!**

- If you want to change your SIM card PIN, tap **Change SIM PIN**.
- Emergency calls can be placed at any time, without requiring a PIN. **NOTE!**

If you enter the wrong PIN more times than the maximum number of attempts allowed, your SIM card will become "PUK-locked." You need a new PUK code to restore access to the device. This code may have been provided by your operator when you received your SIM card.

Your home screen has 3 panels. Simply swipe your finger to the left or right to view. You can also customise each panel with widgets, shortcuts to your favorite applications and folders.

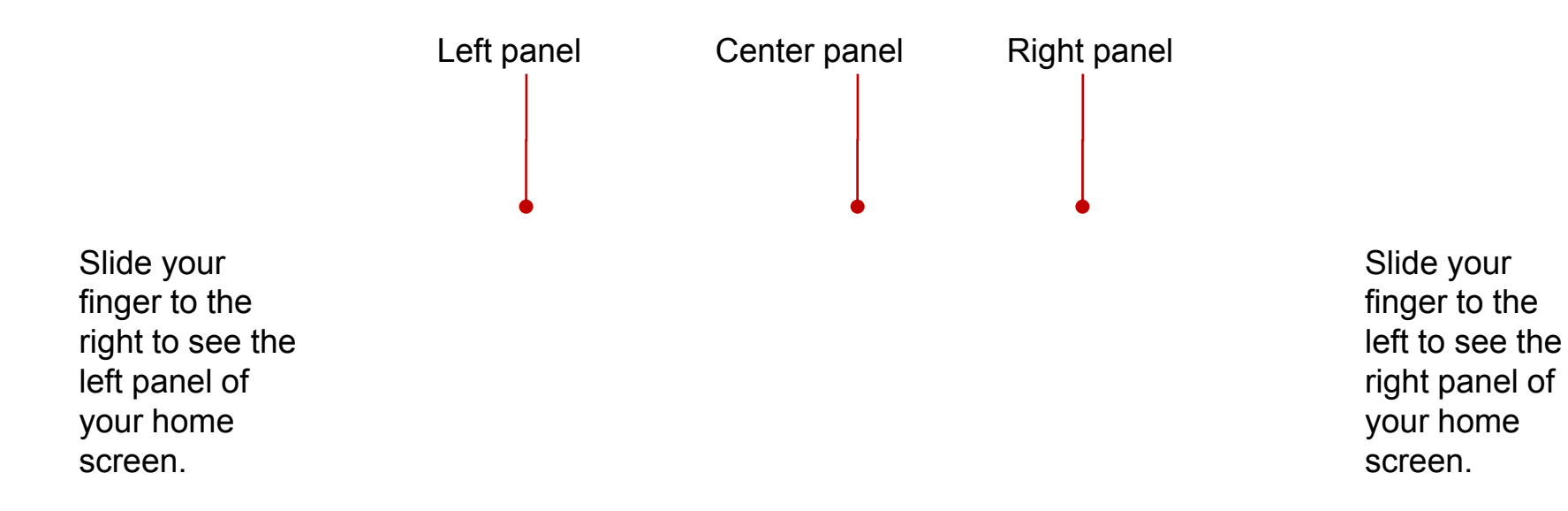

GT540 has Android Home and LG Home. You can set your favorite home screen as a default. If you want to change defalt home settings, choose **Home screen selector** from the applications menu.

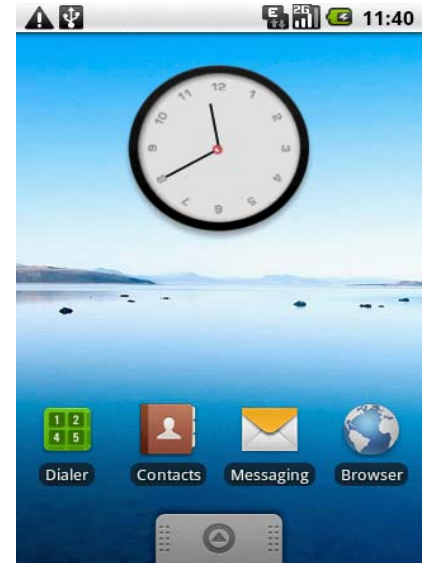

1. On the home screen, touch **Applications**  tab to open the  $\bm{\Theta}$ applications menu.

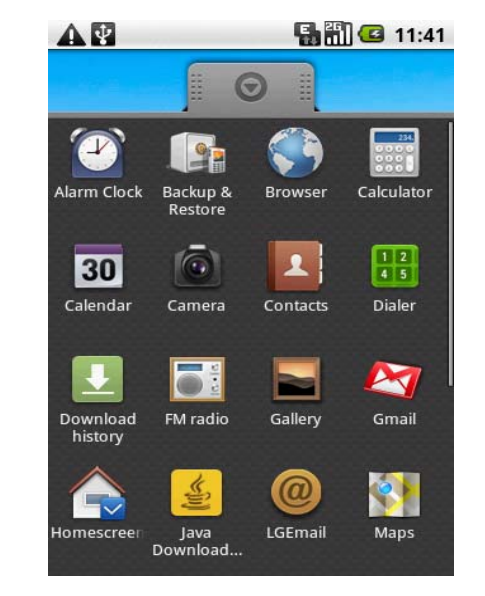

2. Touch **Home screen selector**.

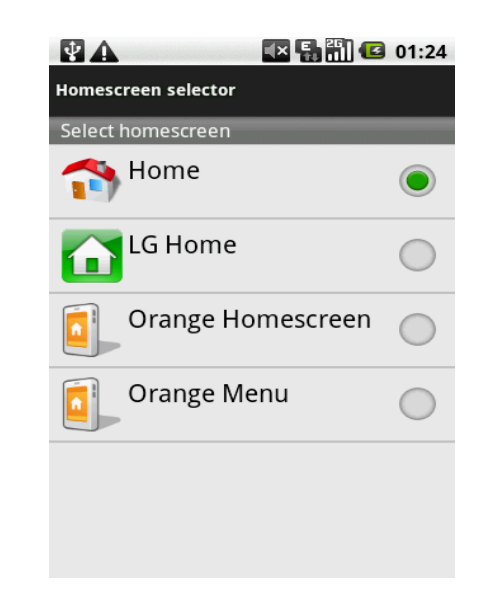

3. Tap the home you want to set as default.

## LG GT540 > User Guide Home Screens: Android Home

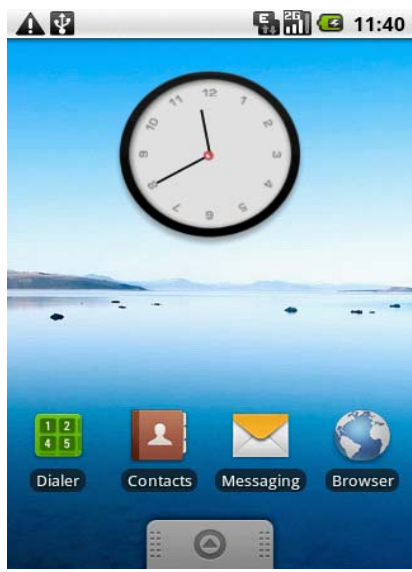

From the Android Home, you can use the Google search on your home screen. To using Google search, simply slide your finger to the right to see the left panel of your home screen.

You can also enjoy the Gogle applications such as Gmail, Google Calendar, Google Market, and Google Maps.

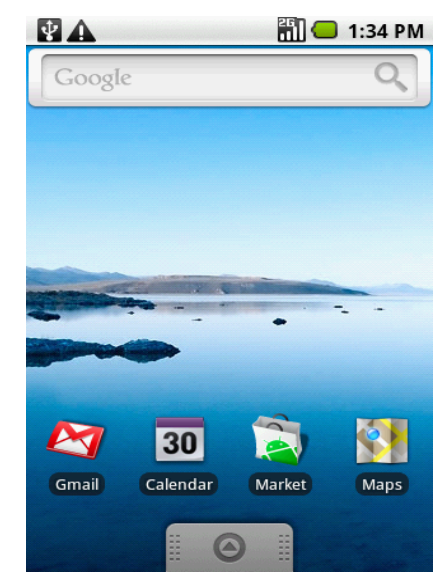

↑Google search screen

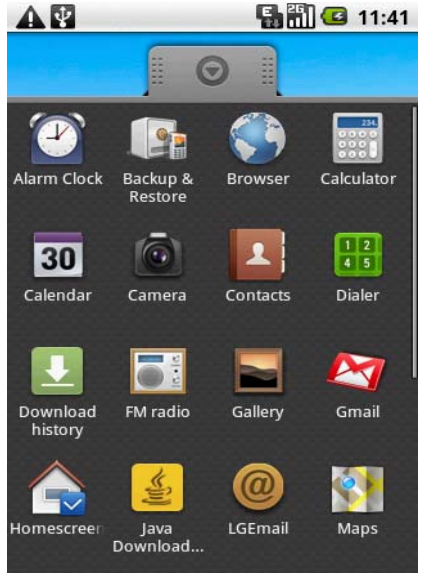

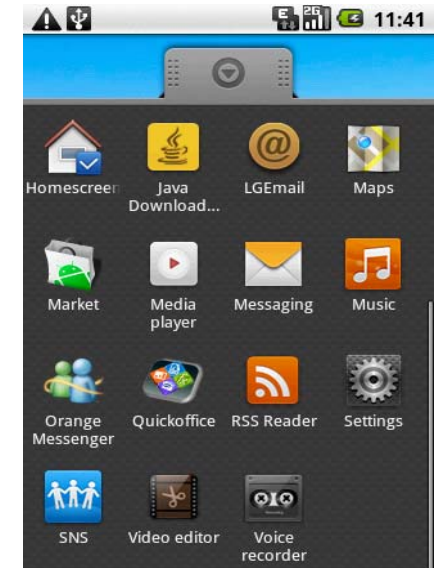

On the home screen, touch **Applications**  ⋒ tab to open the applications menu.

The applications are listed in alphabetical order.Touch and slide your finger up or down the screen to scroll through your applications.

You can simply touch the application icon you wish to use.

**Copyright ©2010 LG Electronics, Inc. All rights reserved. LG and the LG logo are registered trademarks of LG Group and its related entities. All other trademarks are the property of their respective owners.**

#### ↑ Android Home screen

# LG GT540 > User Guide **Home** Screens: LG Home

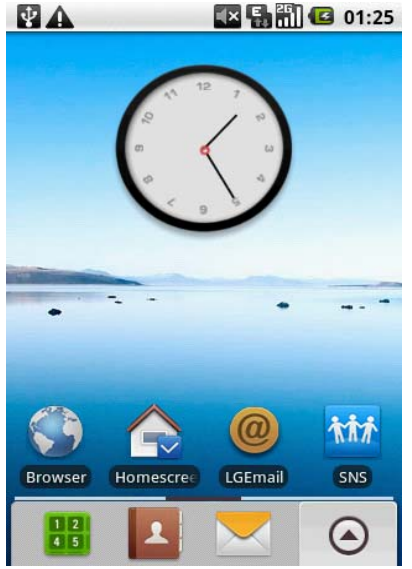

### ↑ LG Home screen

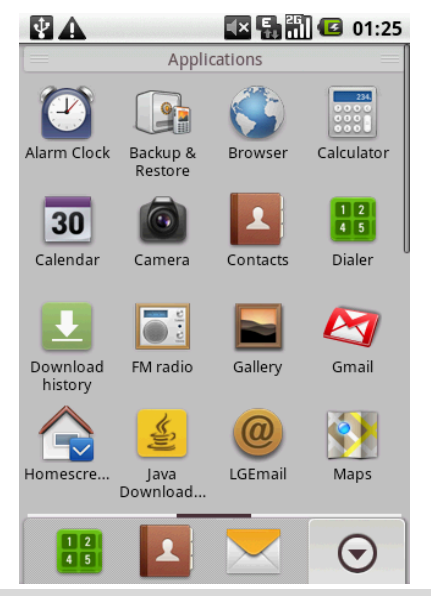

From the LG Home, you can view the quick keys on the bottom of the screen. The quick keys provide easy, one-touch access to the functions you use the most.

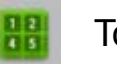

Touch to bring up the touch dialling pad to make a call.

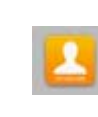

Touch to open your contacts. To search for the number you want to call, enter the name of the contact using the touchpad. You can also create new contacts and edit existing ones.

Touch to access the messaging menu. From here you can create a new message.

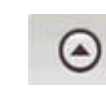

Touch to open the applications menu. Touch and slide your finger up or down the screen to scroll through your applications. You can simply touch the application icon you wish to use.

# LG GT540 > User Guide Personalise your home screen

You can add Shortcuts, Widgets, Folders or Wallpapers on the home screen. To add an desired icon to your home screen:

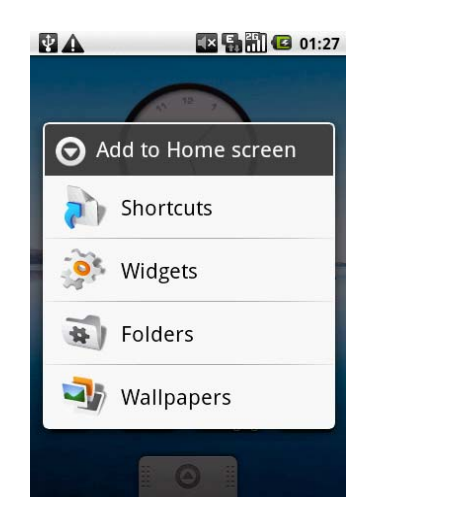

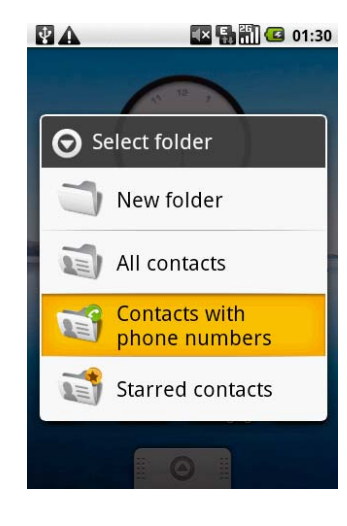

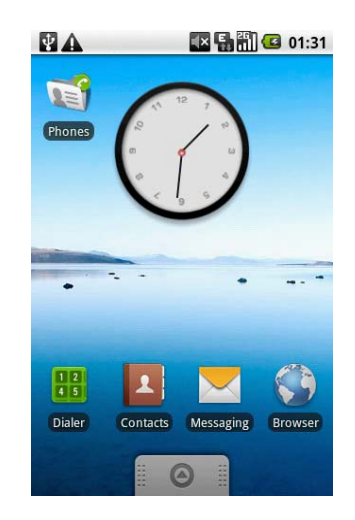

- 2. On the **Add to Home screen** menu, choose you want to add as below: **Shortcuts**, **Widgets**, **Folders** or **Wallpapers**.
	- 3. For example, select **Folders** then choose a folder you want to add.
- 4. You will see a selected folder's icon on the home screen. Drag it to the desired locations on the desired panel and release your finger from the screen.

1. On the home screen, press **Menu** key and open the **Options** tab, then select **Add**.

**Browser** 

To delete an application icon you have added on your home screen:

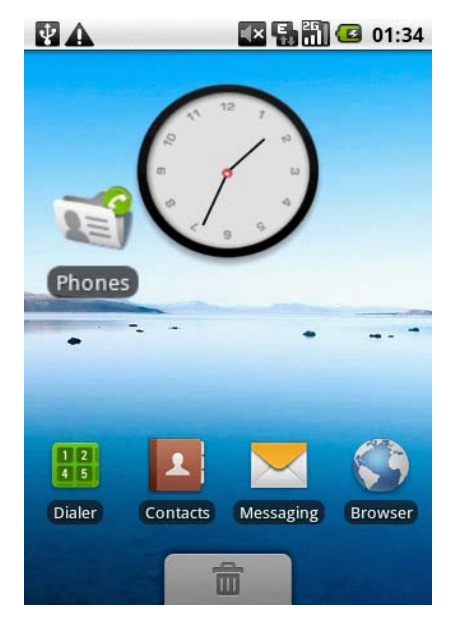

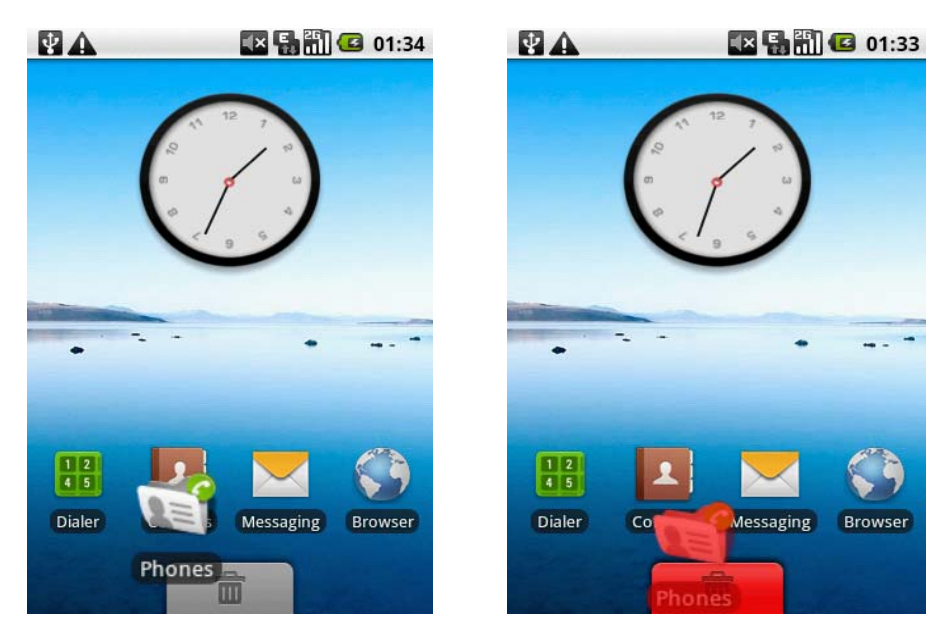

1. Touch and hold that icon. The **Applications** icon will be change as the **Trash** icon.

2. Drag and draw an application icon to the **Trash** icon.

Gmail is Google's web-based email service. The first time you open the Gmail application on your phone, you will be required to sign in with your existing Gmail account. If you do not have a Google account, you're prompted to create one.

To create your Google account:

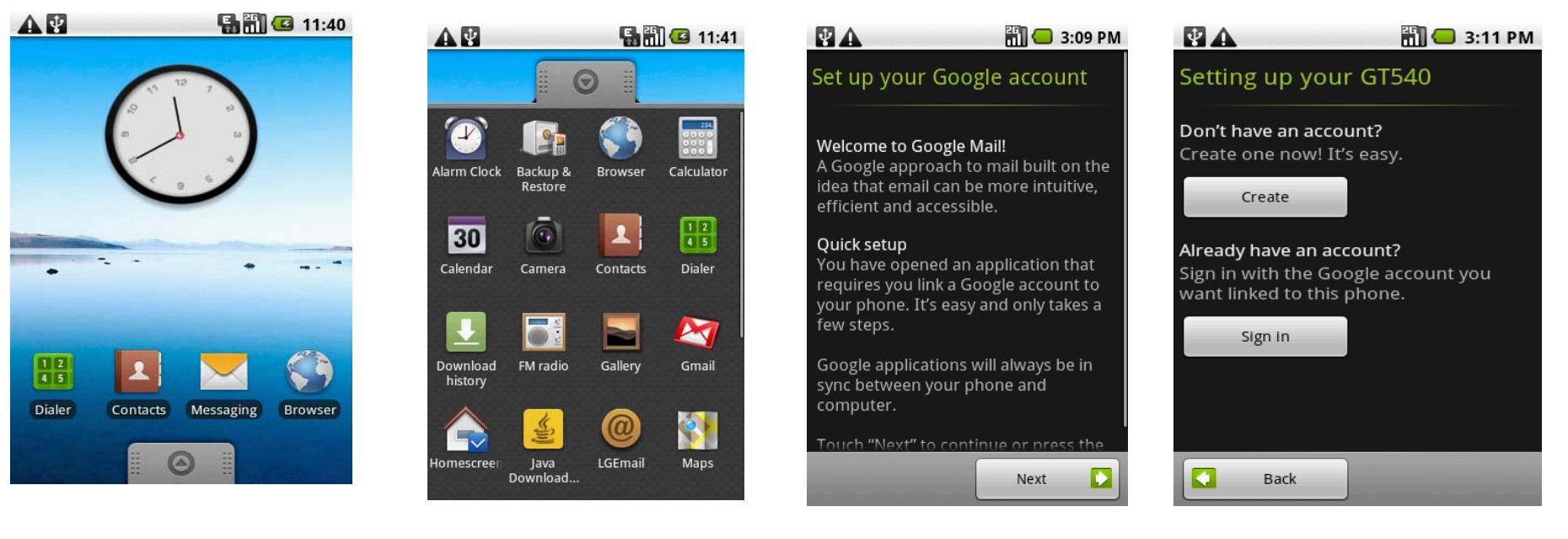

1. On the home screen, touch **Applications <b>C** tab to open the applications menu.

2. Tap **Gmail**. 3. Tap **Next**. 4. Tap **Create** to creat a new Google account.

### **LG GT540 > User Guide**

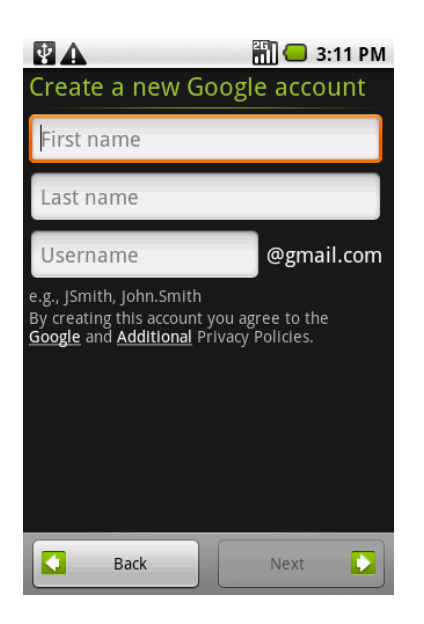

5. Touch a text field to open the touch keyboard, and enter your name and username for your Google account. When you entering the text, you can move to the next text field by

touching **Next** on the keyboard.

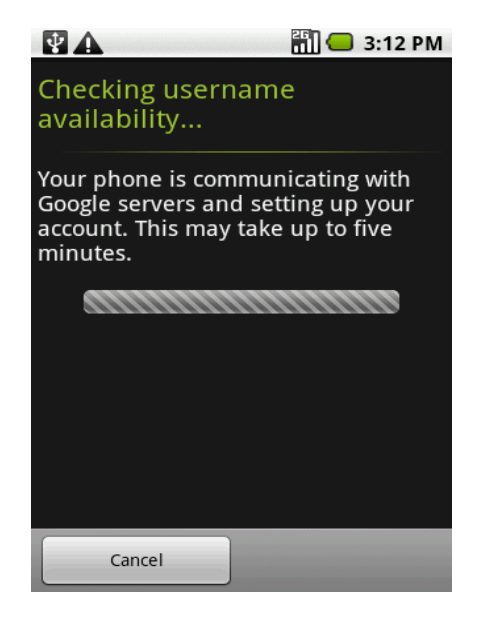

6. When you're finished to input name and username, tap **Next**. Your phone is communicating with Google servers and checking username availability.

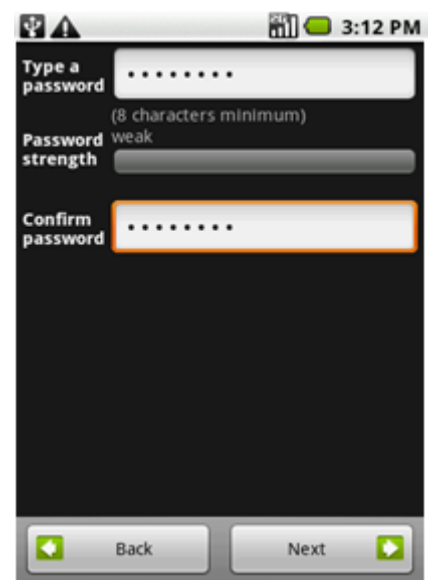

7. Enter and reenter your password. Then follow the instructions and enter the required and optional information about the account.Wait to see the server create your account.

To sign in your Google account:

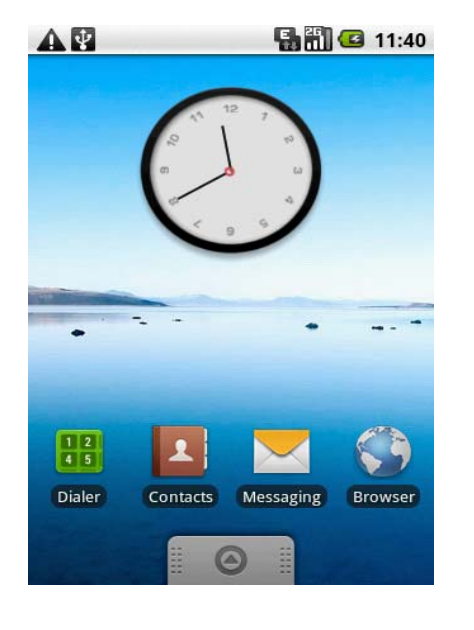

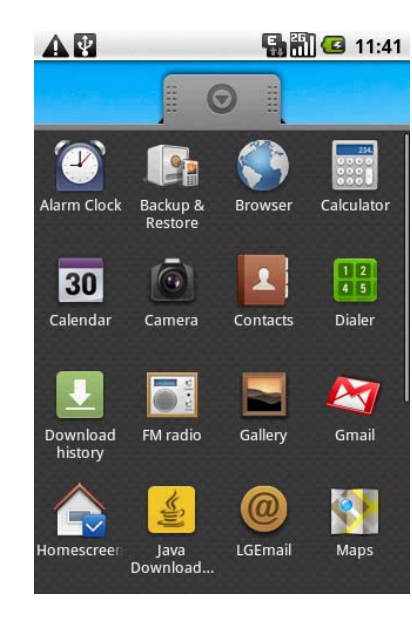

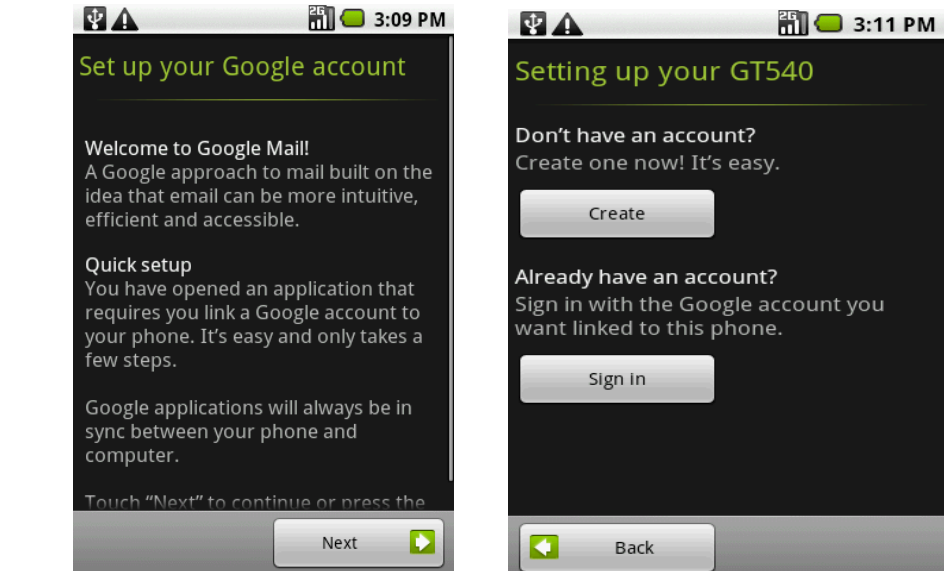

1. On the home screen, touch Applications **CO** tab to open the applications menu.

2. Tap **Gmail**. 3. Tap **Next**. 4. Tap **Sign in** with your Google account.

# **LG GT540 > User Guide**

### **Gmail: Signing in**

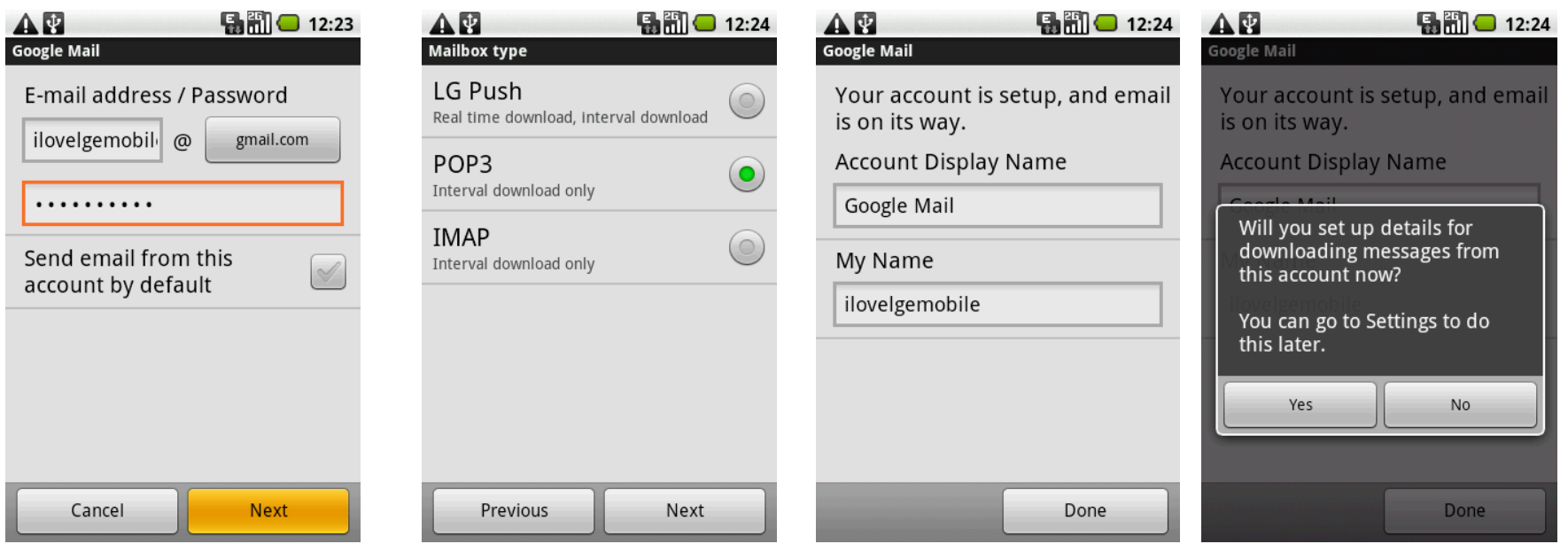

5. Enter your account and password, then tap **Next**.

- 6. The first time you sign in with your account, you will need to select the type of the mailbox. Then tap **Next**.
- 7. After checking your account information, touch **Done**.
- 8. You can also set up details for downloading messages by tap **Yes.**

After sign in, you can use Gmail, Google Calendar, Google Market and Google Map; download applications from Android Market; back up your settings to Google servers; and take advantage of other Google services on your phone.

Once you have set up your e-mail, your corporate contacts and calendar on your Google account will automatically synchronise to your phone.

To open your Gmail and view e-mails in your mailbox:

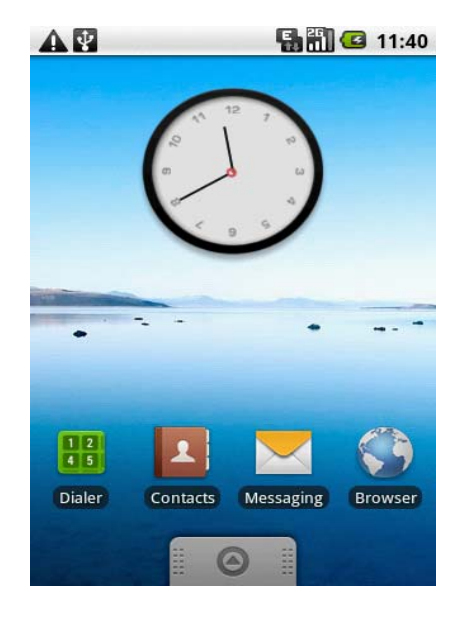

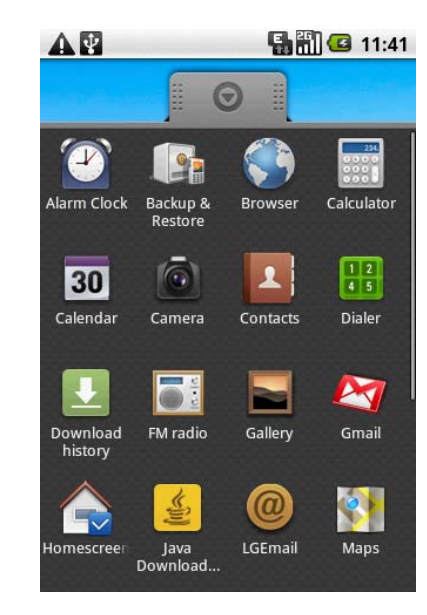

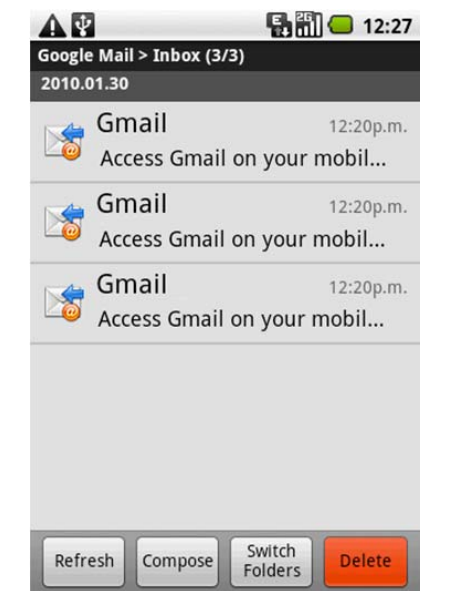

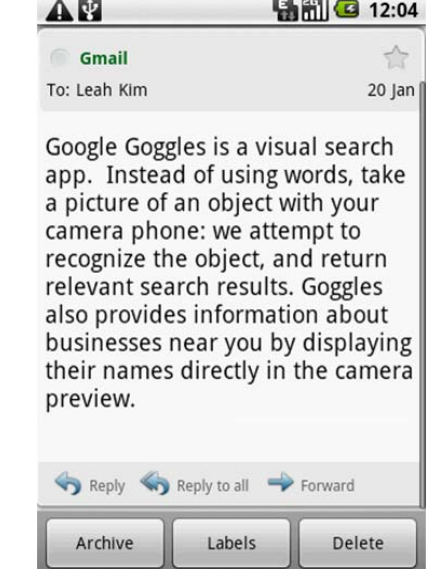

1. On the home screen, touch **Applications <b>@** tab to open the applications menu.

2. Tap **Gmail**.

3. Your inbox will be open, and you can view a list of the received messages. Tap an e-mail to open.

You can touch **Refresh** to check new e-mails, or touch **Switch Folders** to view other folders.

4. While you see your email, scroll to the bottom of a message and select **Reply**, **Reply to all**, or **Forward**.

To compose and send a message:

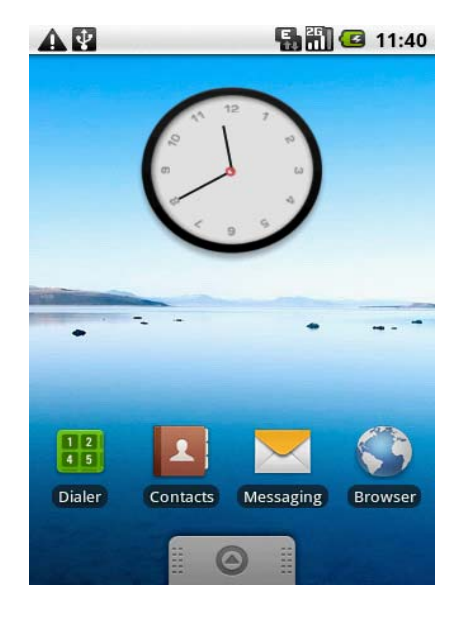

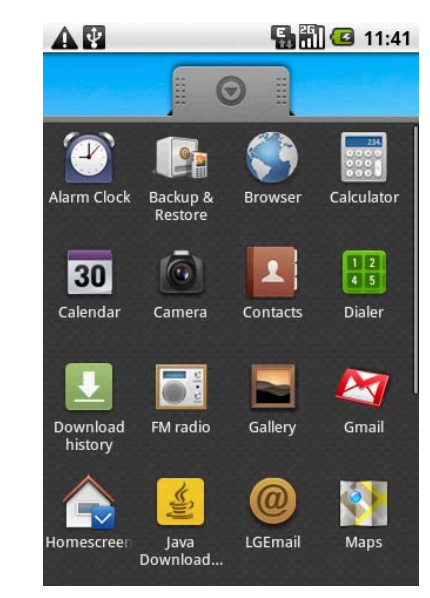

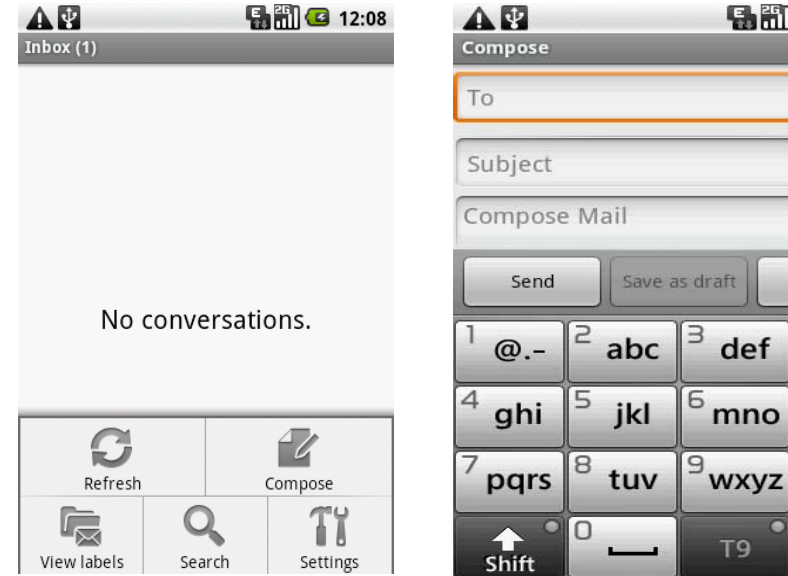

1. On the home screen, touch Applications **CO** tab to open the applications menu.

2. Tap **Gmail**.

3. When your inbox will be open, touch **Compose**.

4. Enter the contact's email address.

To address a copy or a blind copy of the message, press **Menu** key and touch **Add Cc/Bcc**.

**Bill 3** 12:08

Discard

 $123$ 

def

T<sub>9</sub>

c

 $@#*$ 

اد

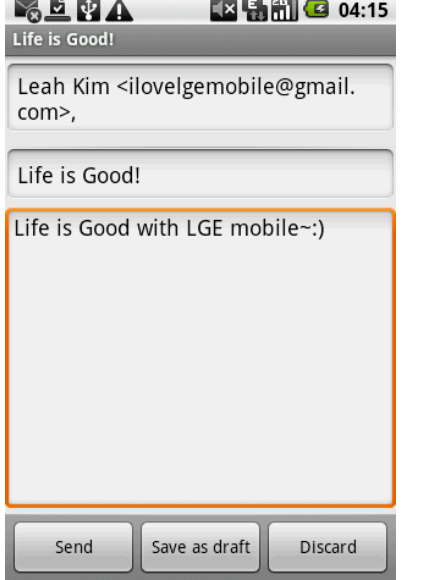

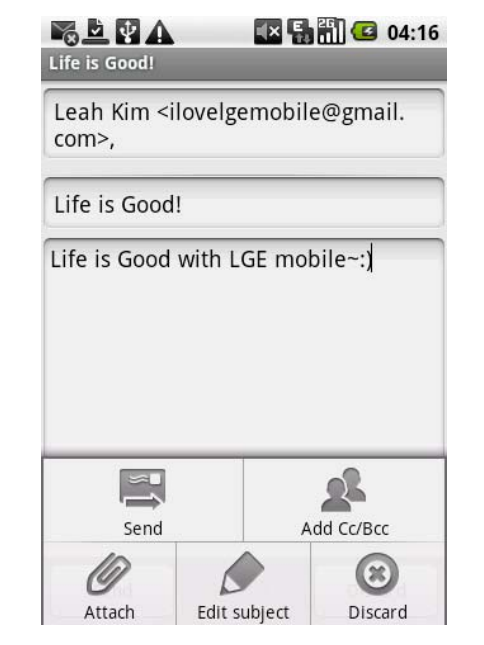

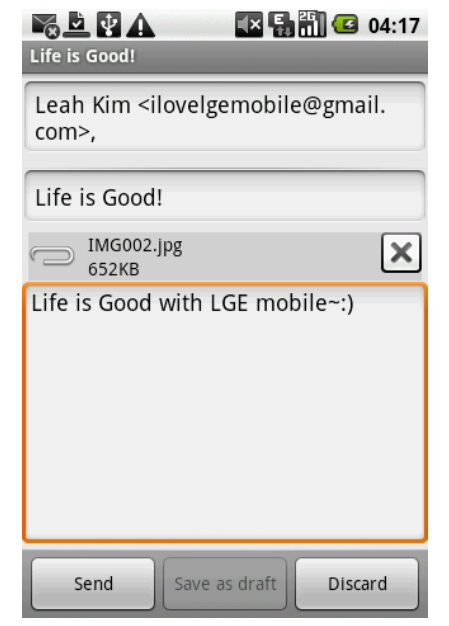

- 5. Enter a subject and message. 6. If you want to send a photo with the message, press **Menu** key and touch **Attach**. Then choose a photo in your gallery.
- 7. Touch **Send** to send your message.

Your phone comes with e-mail capability so you can stay connected with Google Mail, Yahoo, Hotmail, AOL, and other e-mail service providers.

Simply setting up your e-mail account and password on your phone. Your phone will automatically receives e-mails from your e-mail account. You can read, send, reply and even delete e-mails so you can keep in touch whenever you want.

To set up your e-mail account:

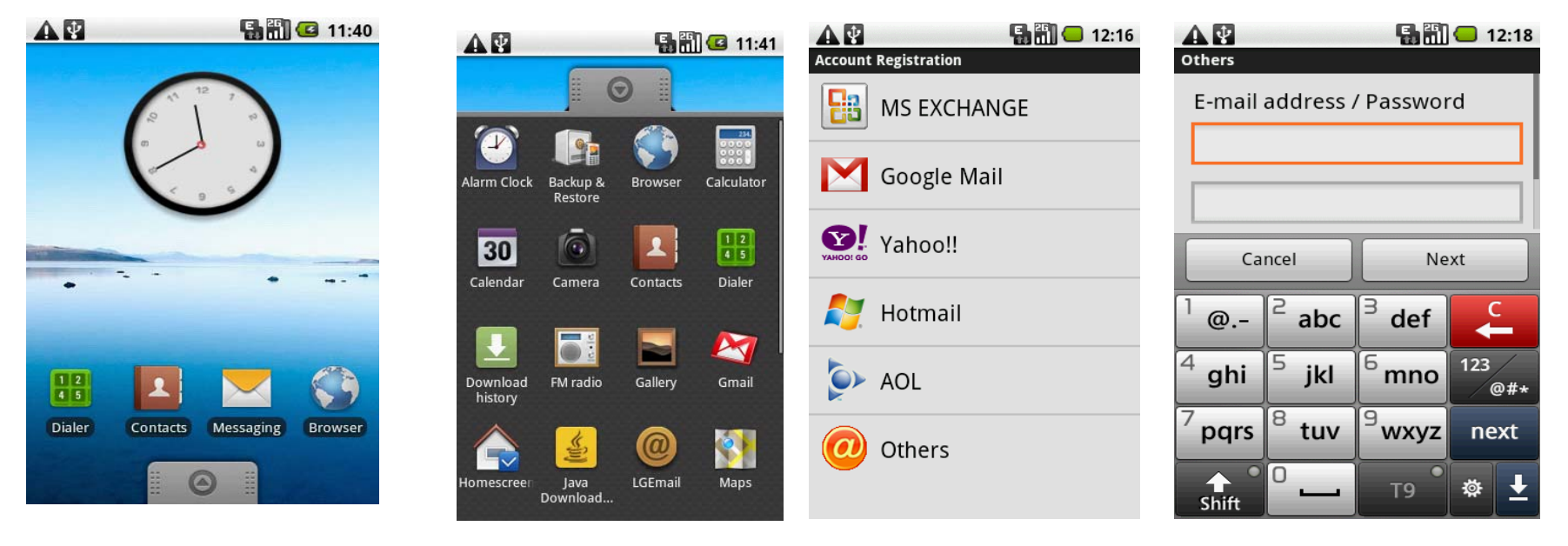

- 1. On the home screen, touch **Applications** tab to open the applications menu.
- 2. Tap **LGEmail**. 3. Select your e-mail service.
- 4. Enter your e-mail address and password, then tap **Next**.

## **LG GT540 > User Guide**

### **E-mail application: Setting up an e-mail account**

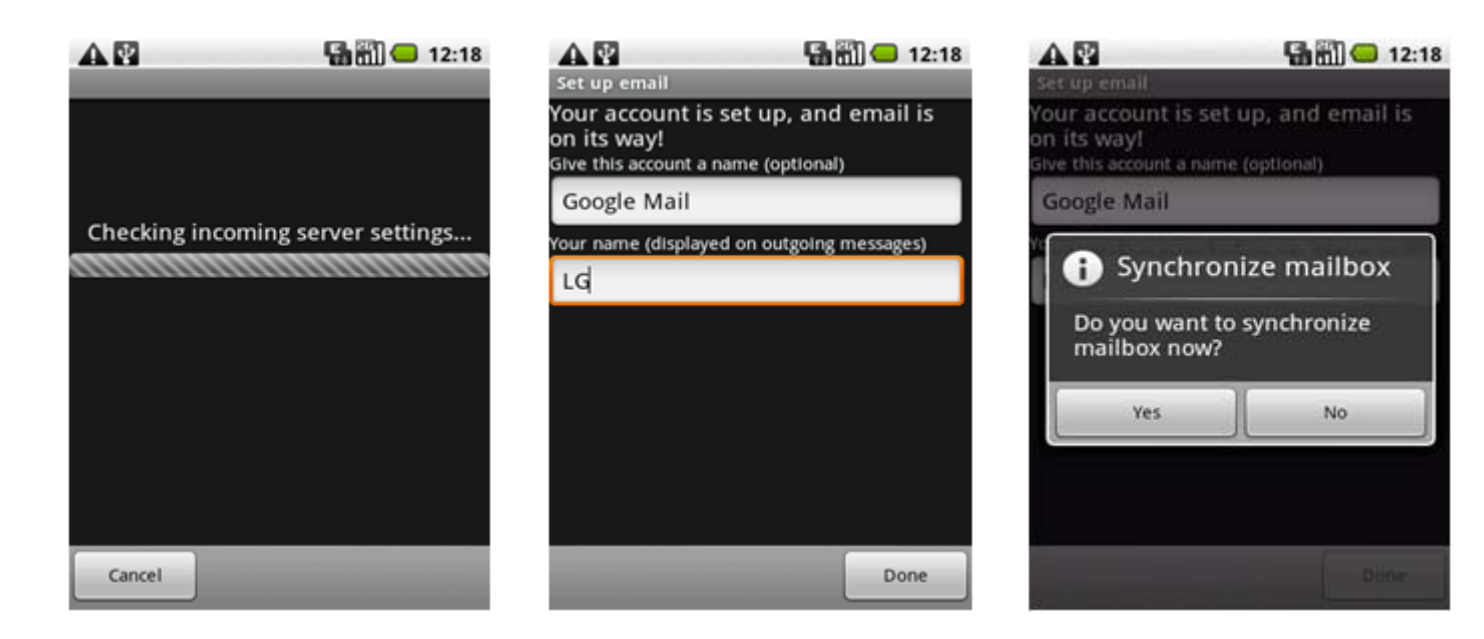

5. Wait for checking 5. Walt for checking<br>incoming server settings. and enter your name. The phone mailbox with the

6. Name the account and enter your name. Then tap **Done**.

web mailbox, tap **Yes**.

# LG GT540 > User Guide <sub>E-mail application: Viewing your e-mails in your mailbox</sub>

To view your e-mails in your mailbox:

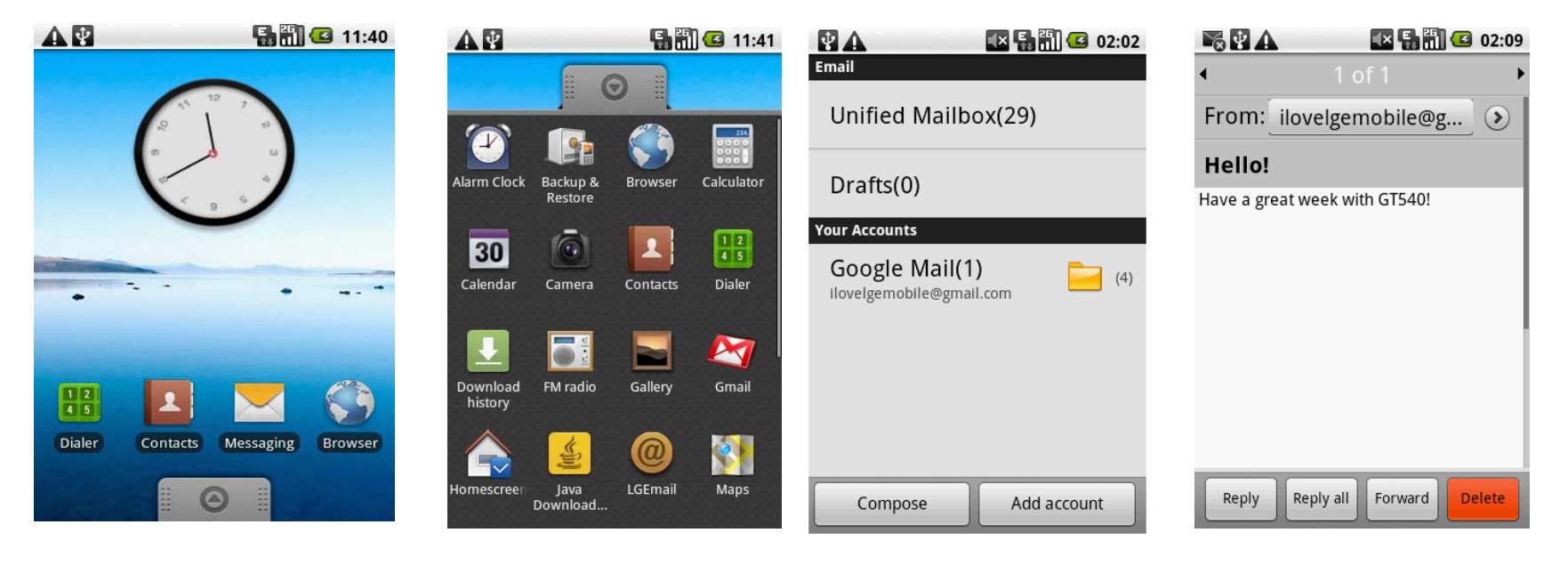

1. On the home screen, touch **Applications <b>& a** tab to open the applications menu.

2. Tap **LGEmail**.

3. Tap the desired account and tap the message you want to read.

# LG GT540 > User Guide E-mail application: Sending e-mail

### To send e-mail:

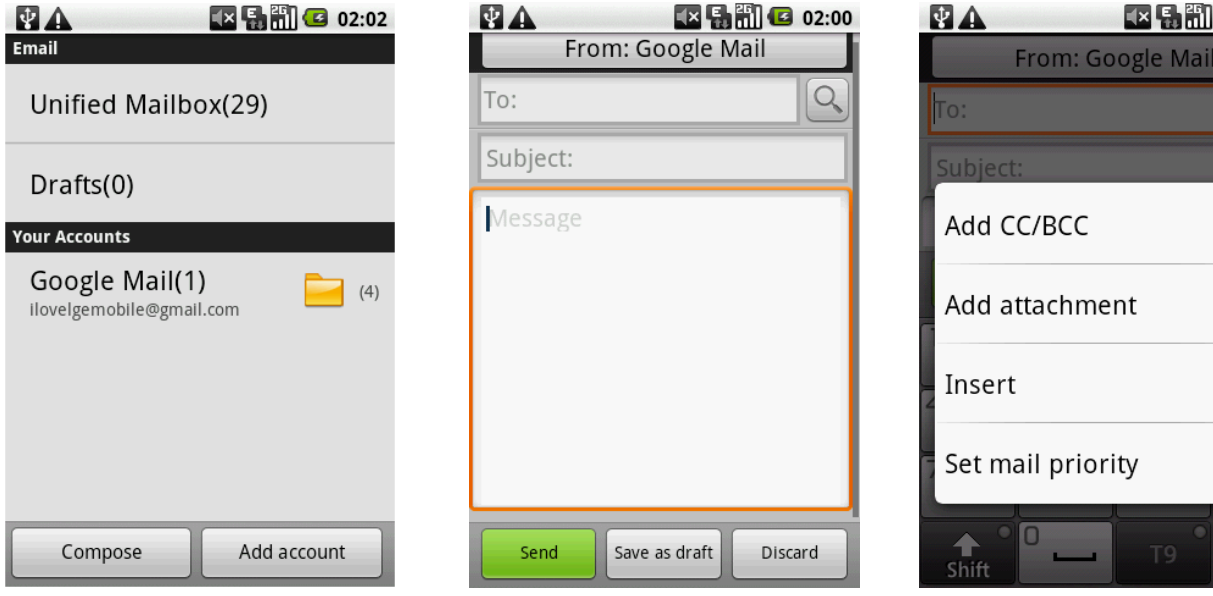

1. Tap the desired account and touch**Compose** to write an e-mail.

2. Enter the contact's email address. Write a subject and message.

3. You can press **Menu** key and select options from **Options** menu. 4. Touch **Send** to send your message.

**B** 01:58

With your phone, you can enjoy the social networking and manage your micro-blog in on-line communities. You can update your current status and view your friends' status updates real-time.

You can add your Facebook, Twitter or Bebo accounts to your phone. If you don't have an account, you can visit their sites to set it up.

To add your account on your phone:<br>
To add your account on your phone:

### **NOTE!**

An additional costs may be incurred when connecting and using online services. Check your data charges

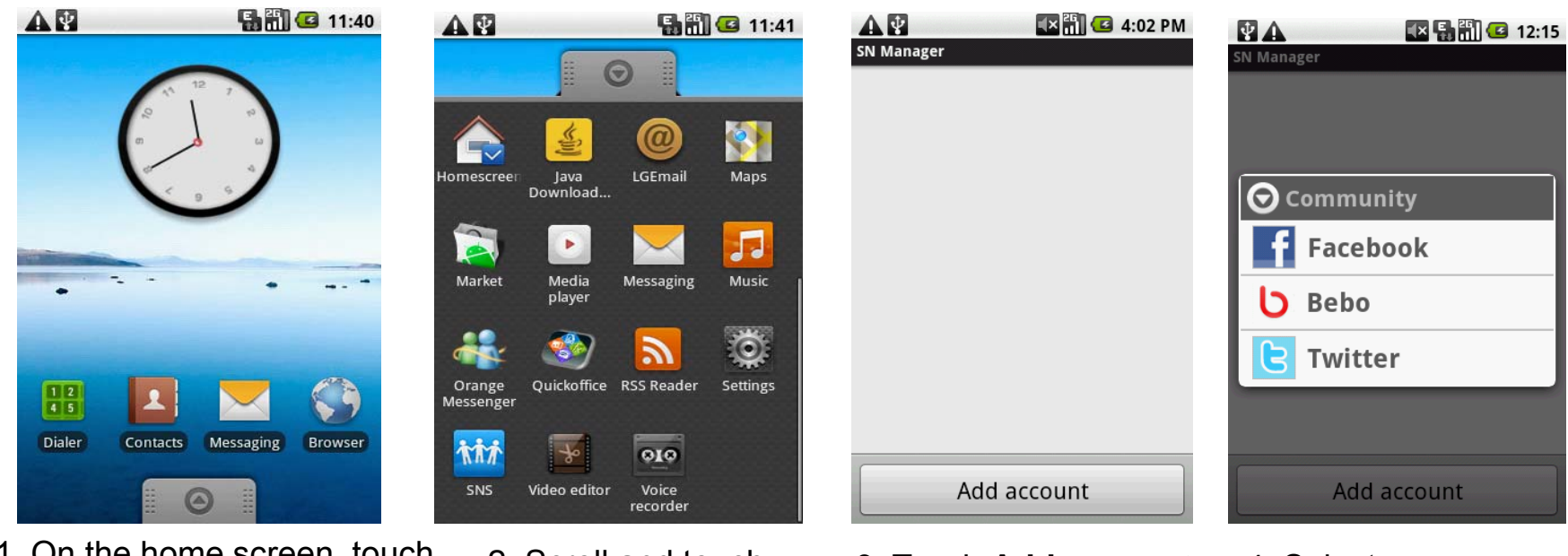

1. On the home screen, touch **Applications** tab to open the applications menu.**SNS**.

3. Touch **Add account**to add a social networking account.

2. Scroll and touch 3. Touch Add account 4. Select your community.

# **LG GT540 > User Guide**

### **Social Network Services: Adding accounts**

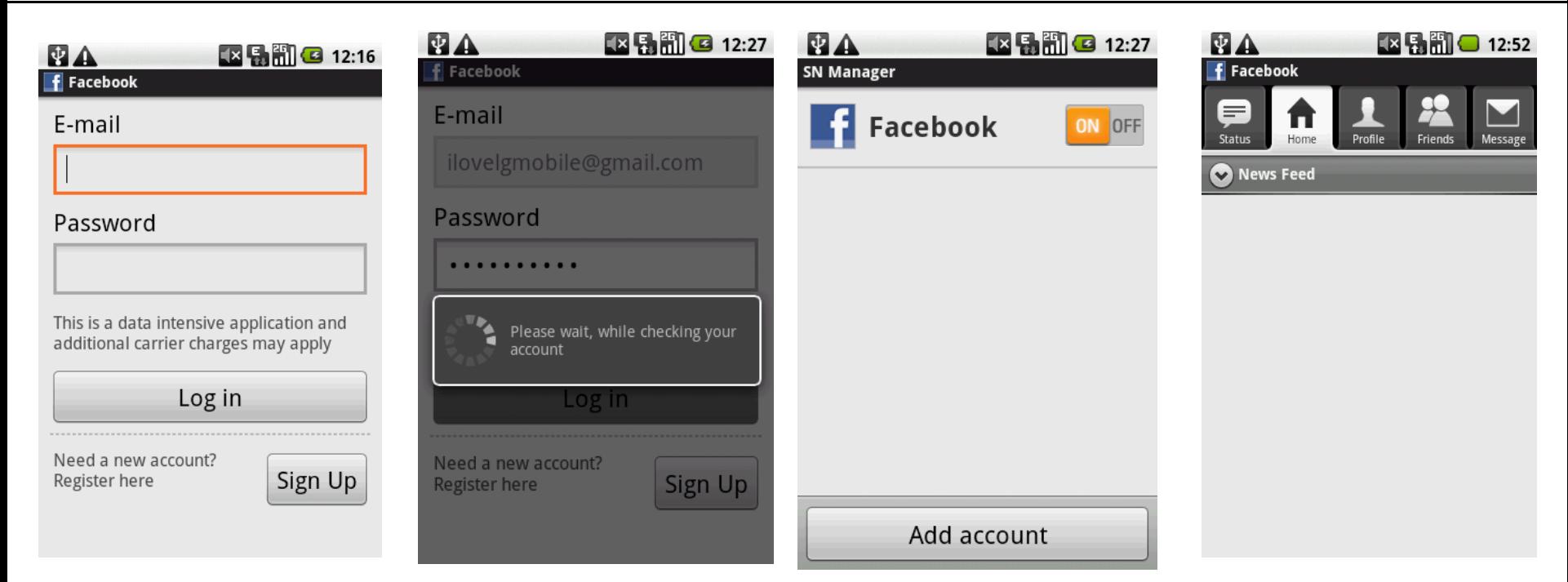

5. Enter your e-mail address 6. Wait for checking your and password that you set up <sub>account.</sub> on your community, then tap **Log in**.

7. Check your community is turned **ON**. If you tap your community, you can see your current status in a social community.

#### **TIP!**

If you add a social networking widget on your home screen, the widget will be show your status when your phone updates from the network. You can also access the social community directly by touching up the widget.

To remove accounts on your phone:

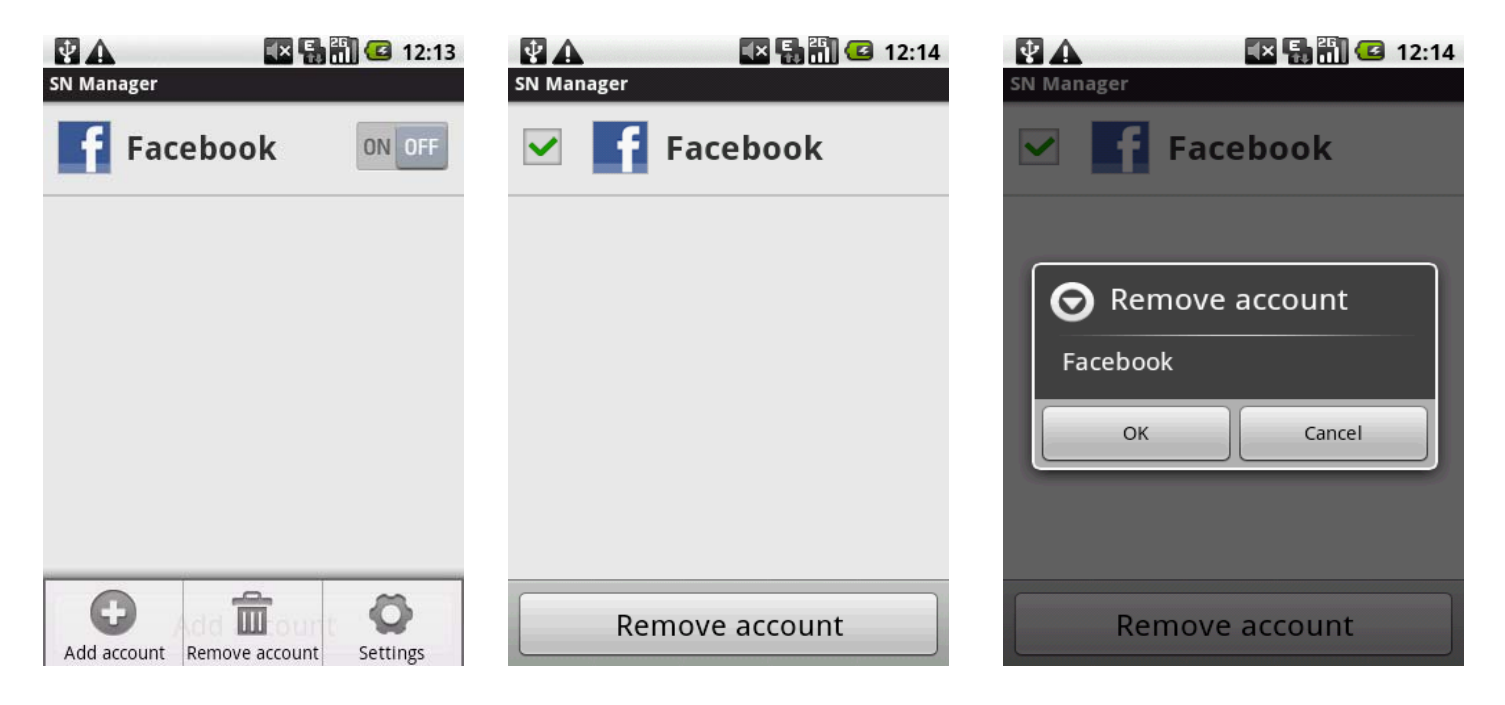

1. In the list of SN (Social Networking) manager, press **Menu** key and touch **Remove account**.

2. Choose a community you want to delete your account, and tap **Remove account**.

3. Tap **Yes** to confirm.

# LG GT540 > User Guidg<sub>ocial</sub> Network Services: Viewing and updating your status

To view and update your status:

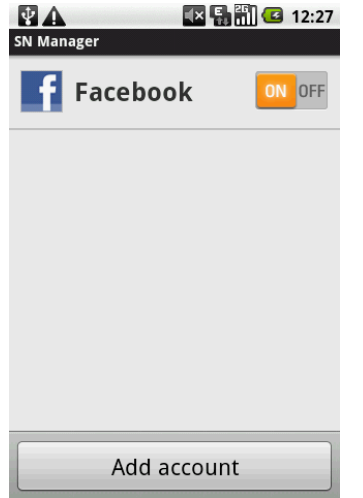

1. Choose a community you want to access.

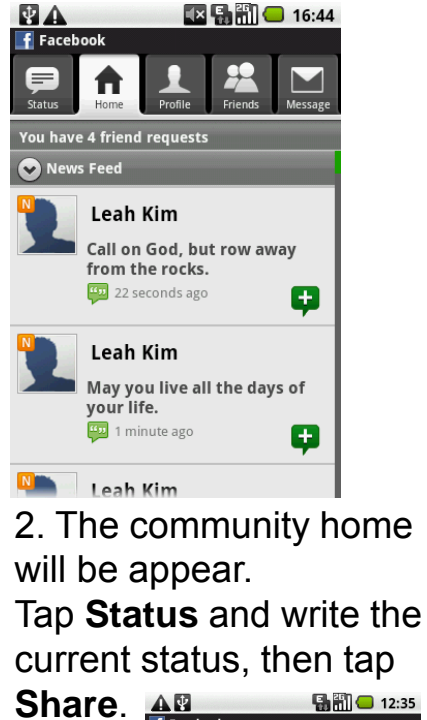

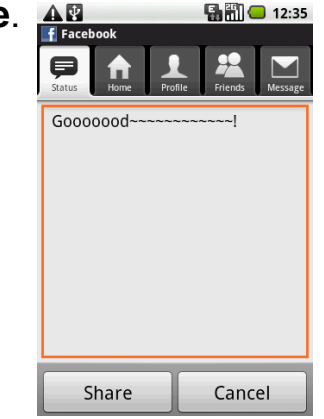

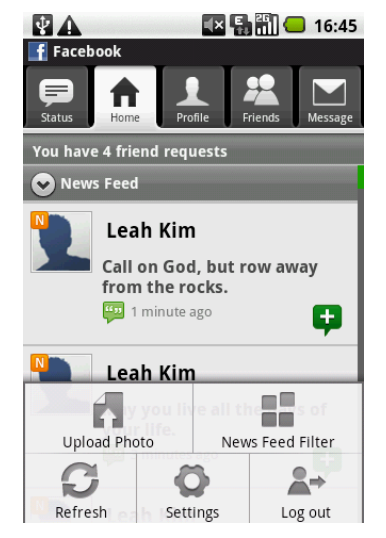

3. If you want to post your photo, press **Menu** key and touch **Upload Photo**.

Choose between **Gallery**  and **Take photo**.

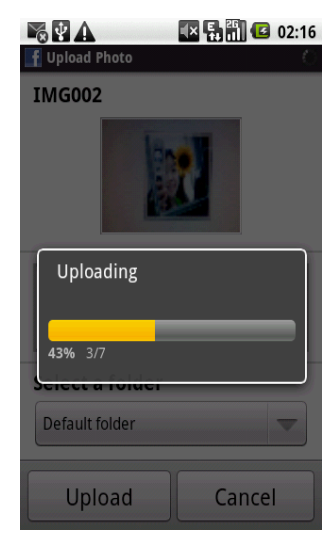

4. Enter a description with your photo. Touch **Upload** to complete.

You can add contacts on your phone and synchronise them with the contacts in your Google Account or other accounts that support syncing contacts. To add a new contact:

**MA** 

**New contact** 

**Les** 

Save to

.,?!

GHI

 $\frac{1}{\text{Shift}}$ 

Done

 $PQRS|^8$  TUV

0

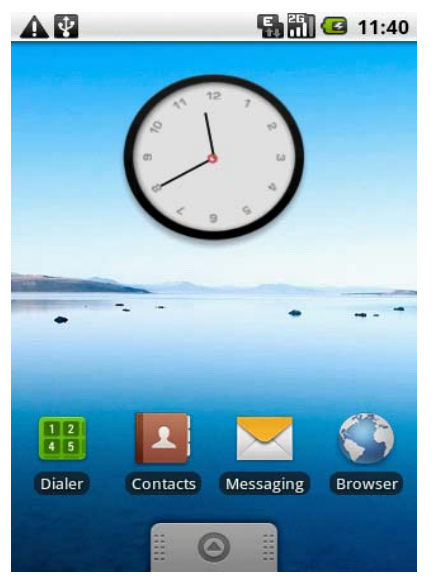

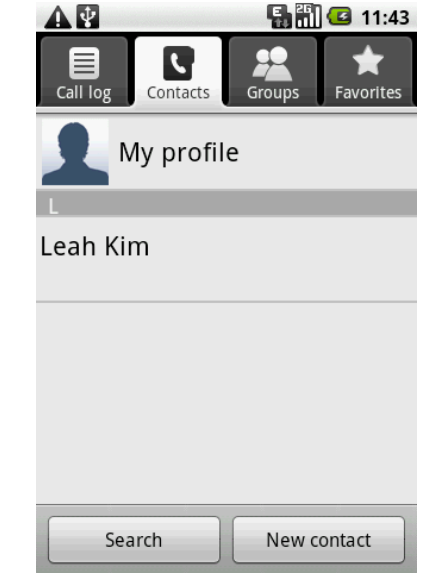

1. On the home screen, touch **Applications <b>& e** tab and tap **Contacts** to open your contacts.

> Or, you can also touch **Contacts** icon on the home screen to access directly.

2. Tap **New contact**. 3. Touch a text field to open the touch keyboard, and enter a new contact's name.Then touch a category of contact information and enter the information about your contact.

区别 图 02:33

Revert

 $123$ 

@#\*

next

**DEF** 

 $<sup>6</sup>$  MNO</sup>

 $|^9$  wxyz  $\|$ 

T9

**First and Last** 

Nick name

**ABC** 

**JKL** 

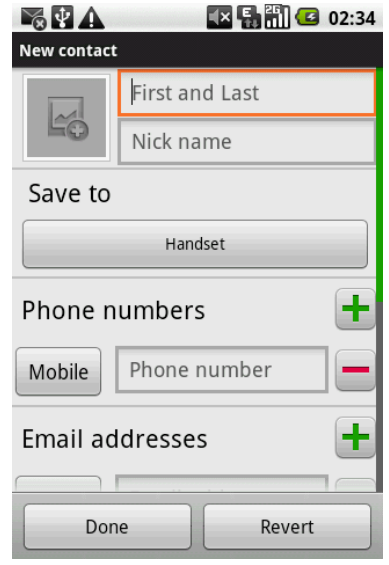

4. Touch **Done** to save a new contact.

If one of your contacts is stored in multiple social networking sites, it may result in duplicate entries. You can easily link and manage a contact's multiple entries into one.

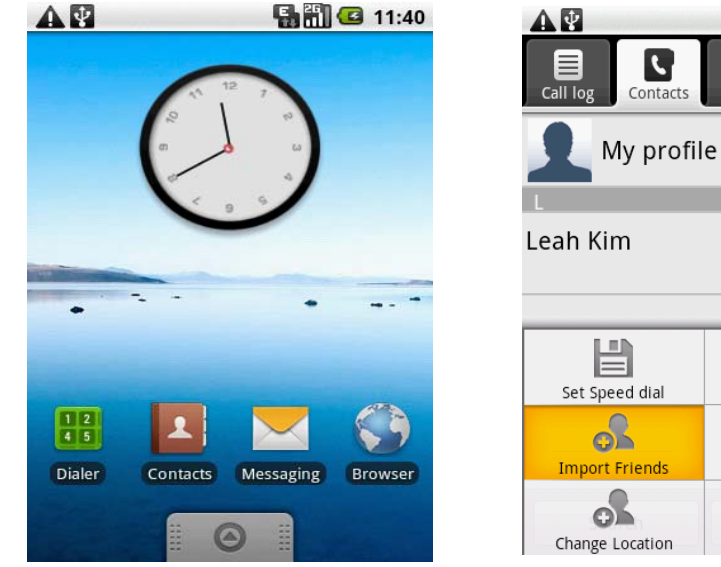

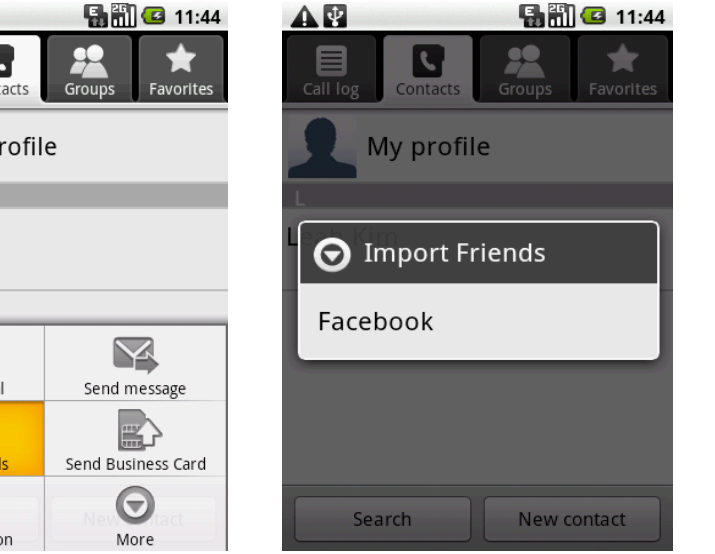

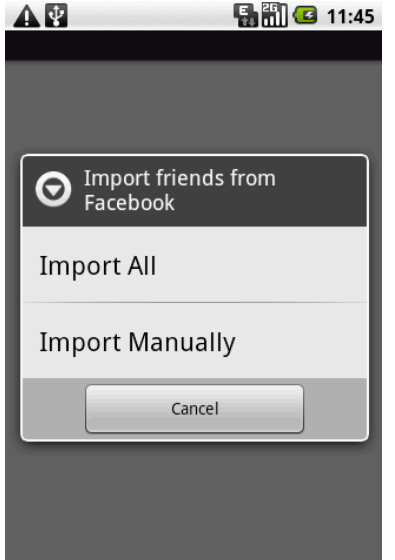

1. On the home screen, touch **Applications <b>C** de tab and tap **Contacts** to open your contacts.

> Or, you can also touch **Contacts** icon on the home screen to access directly.

2. When your contacts open, press **Menu** key and open the **Options**  tab, then select **Import Friends**.

3. Select the social networking site you want to link.

4. Select the import option.

To import all contacts' information, tap **Import All**. To select a contact and import its information, tap **Import Manually**.

You can use Google Maps to check your current location; to view traffic conditions; to get detailed directions to your destination. You can also search on a street map or a satellite image to locate an address or a landmark.

**NOTE:** The Google Maps does not cover all cities nor all countries.

Before using Google Maps, you will need to turn on location services for viewing your location in Maps and using your location to find local resources. To turn on location services:

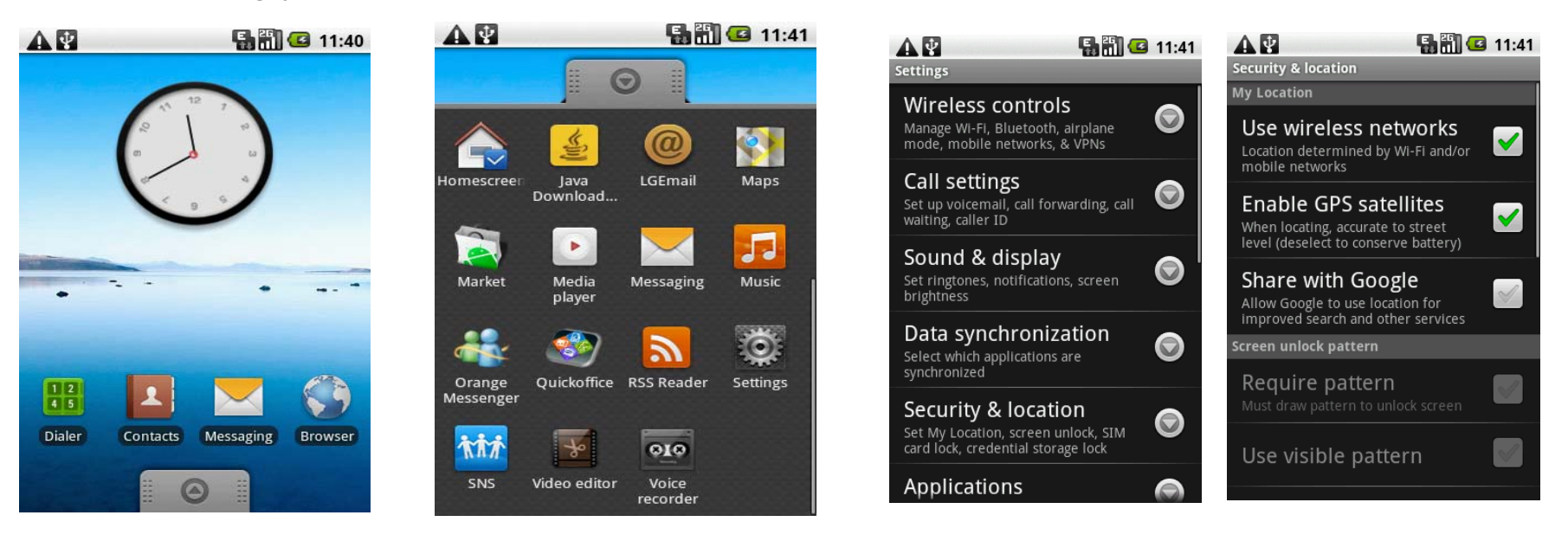

1. On the home screen, touch **Applications**   $\odot$ tab to open the applications menu.

- 2. Scroll and touch **Settings**.
- 3. Tap **Security & Location**, then check the **My Locations** options that you want to use.

To open Google Maps and view your location:

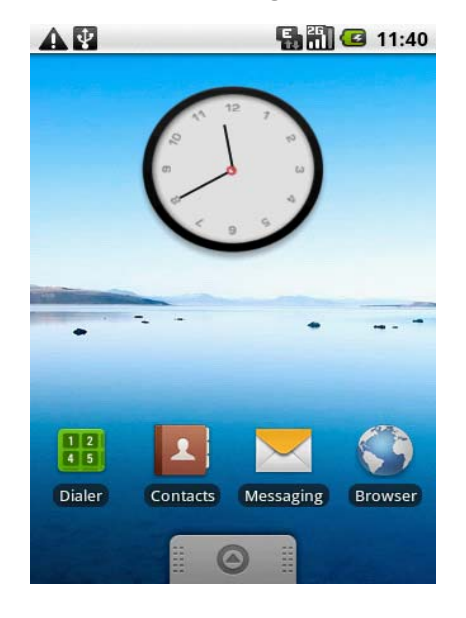

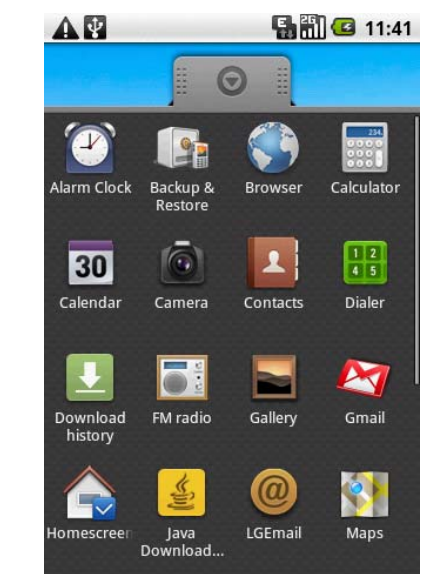

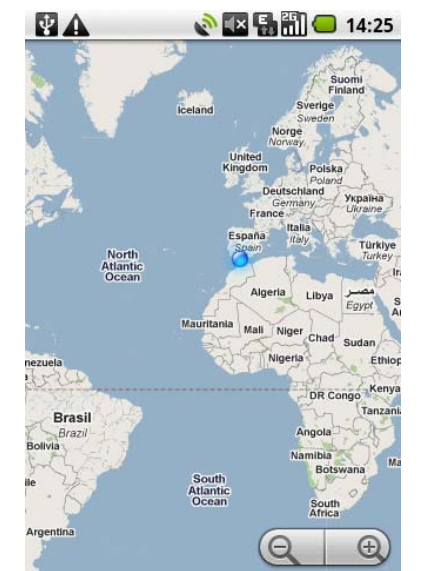

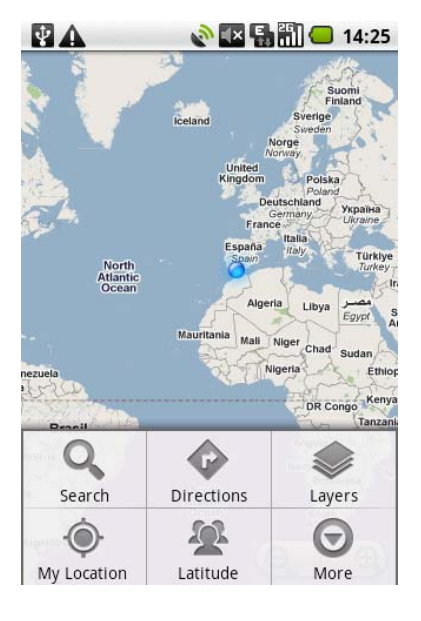

1. On the home screen, touch **Applications**   $\odot$ tab to open the applications menu.

> Or, you can also swipe your finger to the right to view the left panel then touch **Maps** icon on the home screen to access directly.

2. Touch **Maps**. 3. The map will be appear. Touch the screen and drag your finger to move the map, or touch the **+** or **-** magnifying glasses in the bottom right of the screen to zoom in or out.

4. The map centers on a blue dot that indicates your location. A blue circle aroundthe dot indicates that your actual location is within the circle.

Press **Menu** key and touch **My Location** from options.

# **LG GT540 > User Guide**

To search for a location:

四个 ● 图明 ● 14:25 North<br>Atlantic Ocean Q Œ Search Directions Layers  $\Omega$  $\Theta$ € My Location Latitude More

1. While viewing a map, press **Menu** key and choose **Search** from options.

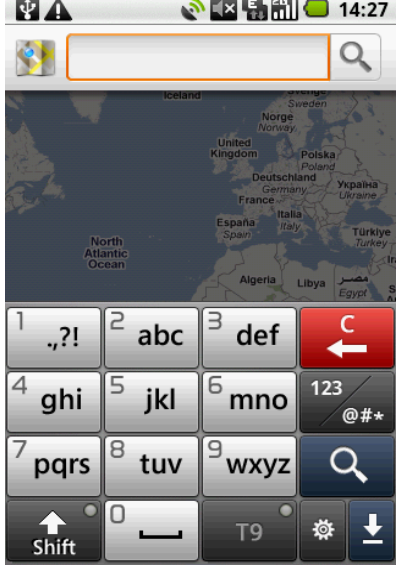

2. In the search box, enter the place you're looking for. You can enter an address, a city, or establishment. Then touch the search icon.

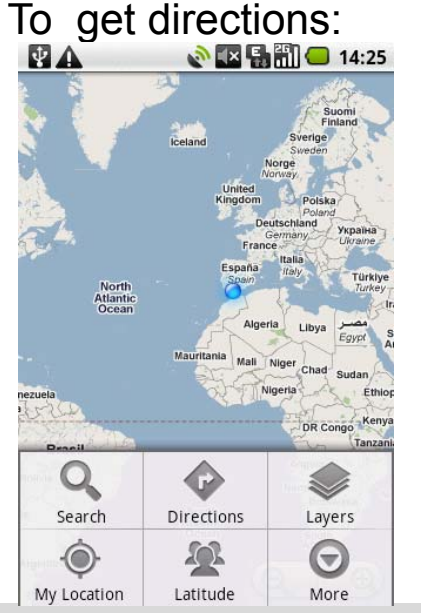

1. While viewing a map, press **Menu** key and choose **Directions**.

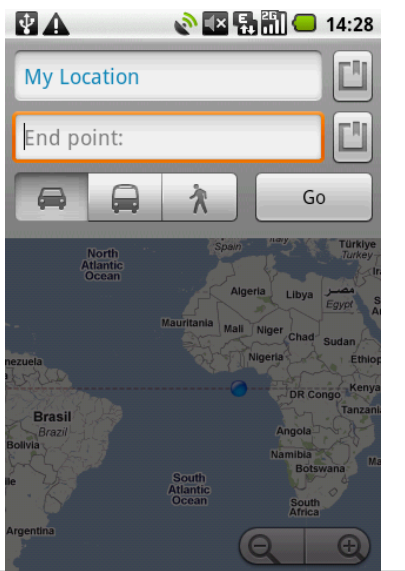

2. Enter a starting point in the first text box and your destination in the second text box.

3. Touch the icon for car, public transit, or walking directions.

4. Touch **Go**. The directions to your destination will be appear in a list.

Android Market provides direct access to applications and games to download and install on your phone. Open Android Market and search for free and paid applications you want. To open Android Market:

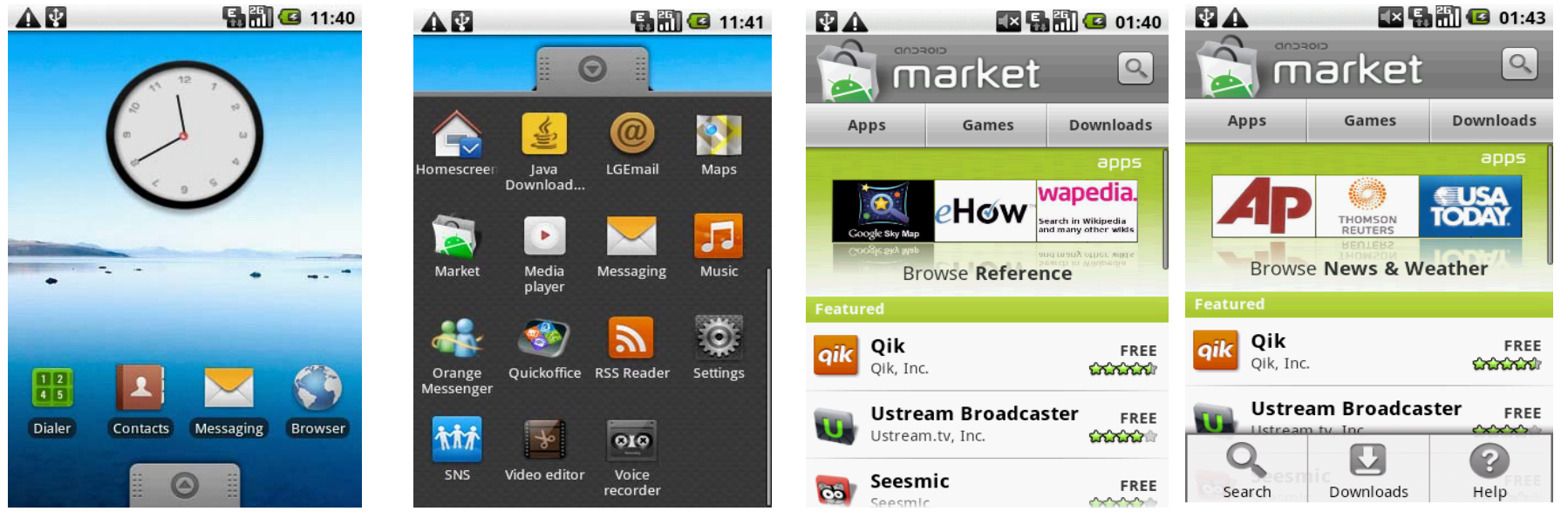

1. On the home screen, touch **Applications <b>@** tab to open the applications menu.

Or, you can also swipe your finger to the right to view the left panel then touch **Market**  icon on the home screen to access directly.

2. Scroll and touch **Market**.

3. When the Android Market home page is open, choose the category. Scroll to view subcategories and tap the one you want to view. If you want to download applications, select an item you want and tap **Install**.

4. You can press **Menu**  key and choose **Search** to search for the desired applications.